# **Cisco Self Care Portal**

The Cisco Self Portal allows users the ability to control features, settings and services for their Cisco Unified IP phone(s).

# **Accessing Cisco Self Care Portal**

There are several ways to access your Self Care Portal.

### Cisco Jabber for Windows:

- You may access your Self Care Portal while on campus or via VPN through your Cisco Jabber for Windows.
- 2. Choose File>Options>Self Care Portal.
- 3. At the User Name and Password prompts, enter the following:
  - a. User Name: NetID
  - b. Password: NetID Password
- 4. Click Sign In.

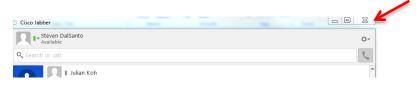

### Cisco Jabber for Mac:

- 1. You may access your **Self Care Portal** while on campus or via VPN through your Cisco Jabber for Mac.
- 2. Choose Jabber Menu>Preferences>Self Care.
- 3. Click Open Self Care.
- 4. At the User Name and Password prompts, enter the following:
  - a. User Name: NetID
  - b. Password: NetID Password
- 5. Click Sign In.

# Self Care Preferences General Accounts Chats Status Locations Privacy Calls Audio/Video Notifications Meetings Self Care Self Care Portal You can set preferences for all of your phones, including call forwarding and voicemail. You can also perform other tasks such as scheduling conferences. Open Self Care

### Web Browser:

- 1. You may access your **Self Care Portal** anytime by navigating your browser to <a href="https://myphone.northwestern.edu">https://myphone.northwestern.edu</a>.
- 2. At the User Name and Password prompts, enter the following:
  - a. User Name: NetID
  - b. Password: NetID Password
- 3. Click Sign In.

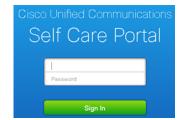

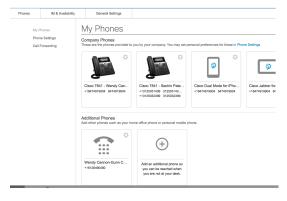

The Self Care Portal home page will display to show the available configuration categories across the top and side of the window. A list of assigned devices and phone numbers will be shown in the right pane. If multiple devices are assigned to a user, they will appear in the same pane. Any changes made will be applied to the selected device only.

# **Setting Speed Dials**

Navigate to **Phone Settings.** If you have more than 1 phone listed, click the "**Link Phones**" icon prior to building speed dials. Select the **Add New Speed Dial** link.

## Add Speed Dial

Complete the following fields:

### 1. Number /URL:

Enter the number as you would dial it from a campus telephone; i.e. 5-digit internal extension, or 9 for external line, or 1 for long distance.

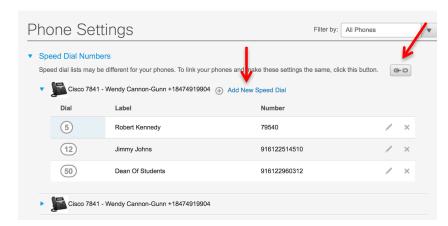

### 2. Label (Description):

Enter text to identify entry. Labels will show on your phone display for the number of speed dial buttons configured. The remaining entries are for your personal identification.

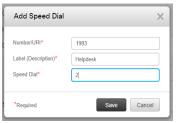

### 3. Speed Dial:

Enter a number from 1-199. Depending on the number of speed dial feature buttons allocated on your phone, the first 2 or 3 codes will show on your phone display. The remaining speed dial codes are hidden and used via the Speed Dial soft key.

### 4. Click Save.

A **Speed Dial** icon indicates that the Line Key has been designated to speed dial a specific number. The label in the display may contain the number, name, or both.

This will provide the user with the following capabilities:

- Quickly dial a frequently used number
- Quick access to a frequently used feature i.e. transfer to voicemail
- Unused buttons may be programmed by the user as a speed dial

### To Access Abbreviated Dialing

- 1. While your phone is idle **5**.
- 2. Dial the Speed Dial number (1-199).
- 3. Press the Options ...>Speed Dial soft keys.
- 4. Pick up handset.

# **Forwarding Calls**

Navigate to **Call Forwarding** and click **Forward All Calls To** box. Choose **Voicemail** from the drop down menu or enter the target Forward Number (remember 9 for external numbers). Click **Save**.

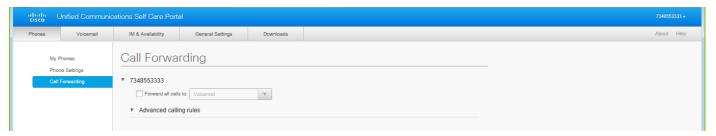

# **Changing Password/PIN**

Navigate to General Settings and Enter New Password/PIN and Confirm New Password/PIN box. Click Save.

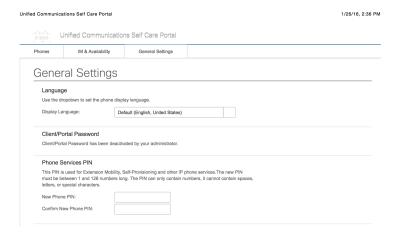

Note: PIN is associated to the Extension Mobility and Personal Directory features. This PIN is not associated with your voicemail.

# **Setting Do Not Disturb**

Navigate to IM & Availability and enable Do Not Disturb by placing a check in the Turn on box. Click Save.

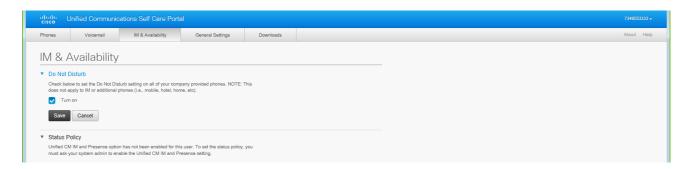

Note: Do Not Disturb will deactivate the ringer. Callers will not be made aware that this feature is enabled. They will hear the standard number of rings before being directed to voicemail.

# **Setting Mobility/Single Number Reach**

You may receive incoming desk phone calls on your mobile phone simultaneously. To set-up your mobile phone to receive your desk phone calls, follow these steps:

1. Navigate to **My Phones** and click the icon in the **Additional Phones** section.

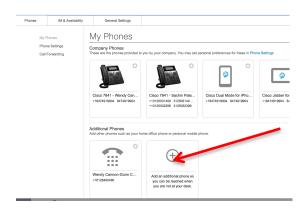

- 2. Enter your **Mobile Number** including the "9" and "1" if your mobile phone is a long distance number.
- 3. Enter a **Description** i.e. My Mobile Phone.
- 4. Use the radio buttons to **Enable/Disable** the **Single Number Reach** and/or **Enable Move to Mobile** features.
- 5. You have the option to create a schedule to receive desk phone calls on your mobile phone. By default, you will receive calls 24/7. Click **Advanced Call timing** to set the date/time parameters.
- 6. Click the Save icon.

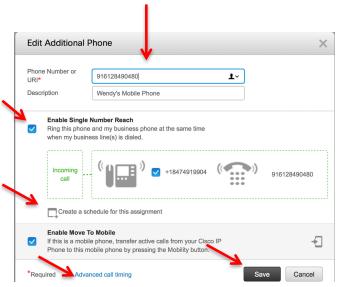

# **How to Get Support**

Contact the IT Support Center and identify yourself as a Cisco Voice Platform User.

Call: 1-847-491-4357 (1-HELP) Email: consultant@northwestern.edu

www.it.northwestern.edu/supportcenter/index.html